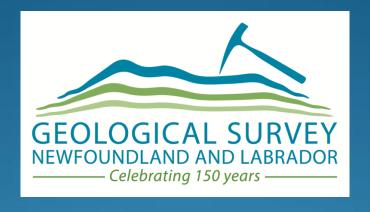

# GEOSCIENCE ATLAS A NEW BEGINNING

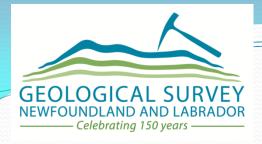

#### **Presentation Outline:**

- 1) Browser Setup
- 2) Geoscience OnLine (gis.geosurv.gov.nl.ca)
- 3) The Geoscience Atlas (geoatlas.gov.nl.ca)
- 4) Overview of tools, layers and help files

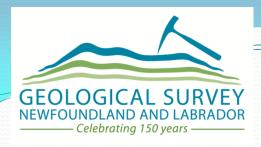

#### **Browser Setup:**

- -use recent versions of Internet Explorer, Google Chrome or Mozilla Firefox (other browsers, such as Apple Safari, work with most tools)
- -enable pop-ups or allow pop-ups for this site (geoatlas.gov.nl.ca)
- -ad blockers may cause problems
- -may need to clear history, cache and possibly cookies if Atlas becomes 'glitchy' (be careful not to lose any saved login passwords or filled forms)

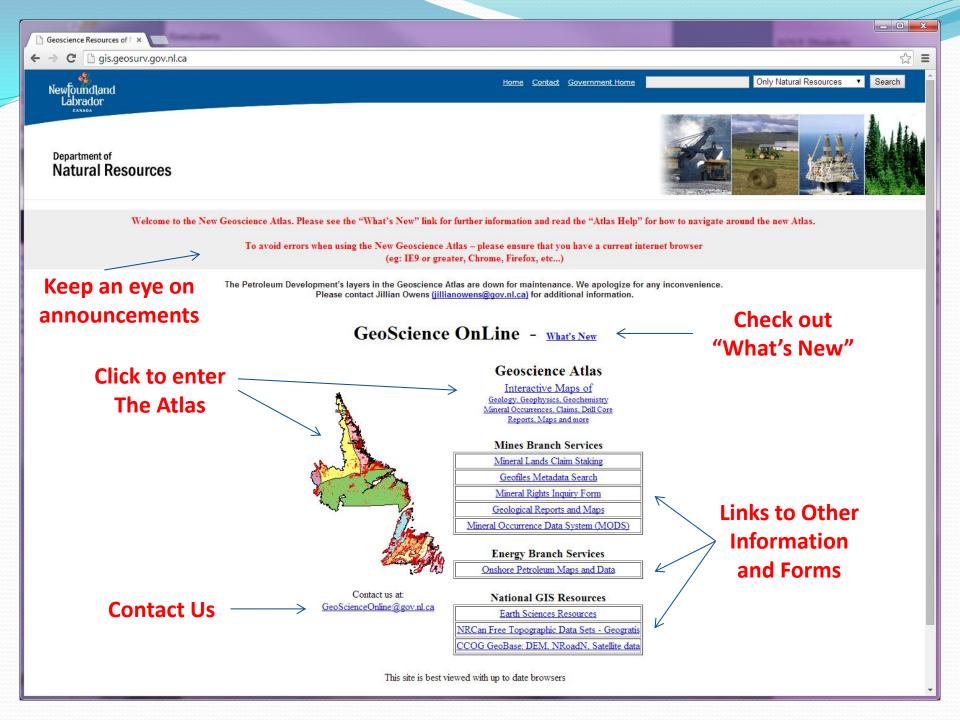

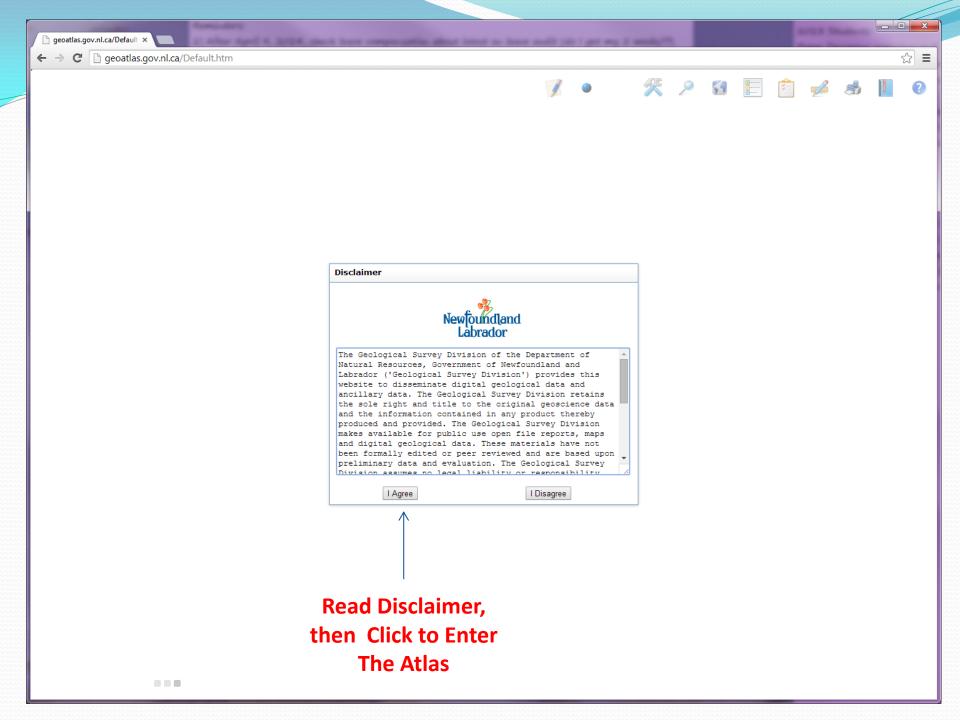

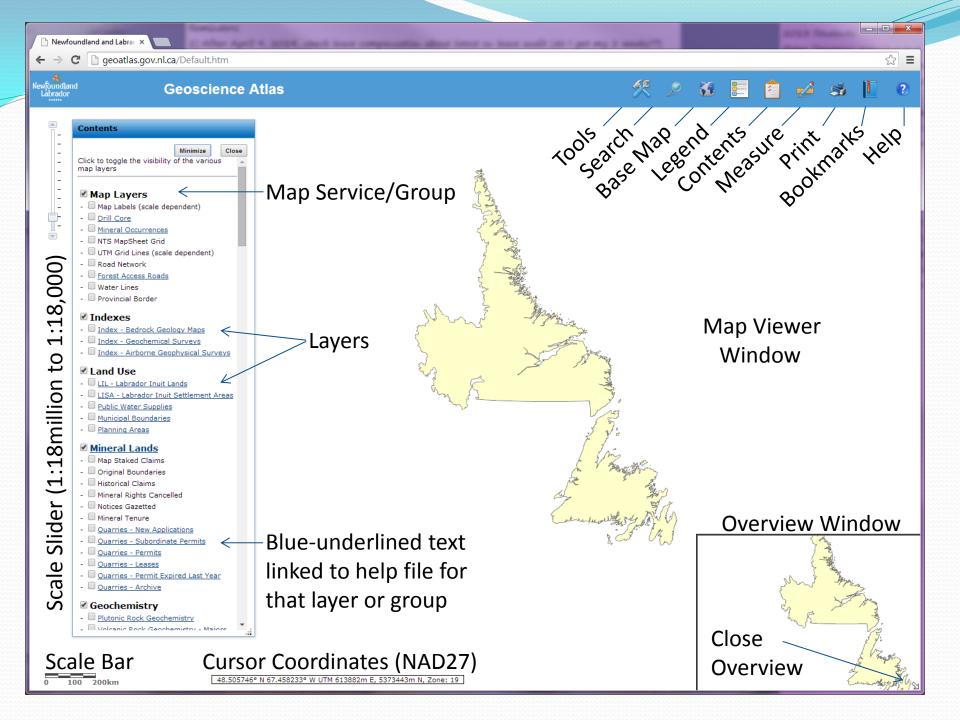

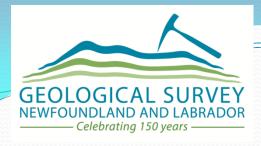

#### Navigating around the Map Viewer Window:

- 1. Hold down the shift key and drag a box on the map to **zoom in**
- 2. Hold down Ctrl+Shift to **zoom out**
- 3. Double click to **zoom in**
- 4. Use the mouse roller to **zoom in/out**
- 5. Drag the scale slider to **zoom in/out**
- 6. Click and drag the mouse to **pan** the map
- 7. Click the shaded box in the overview window and drag it to a new location to quickly **pan** the map.

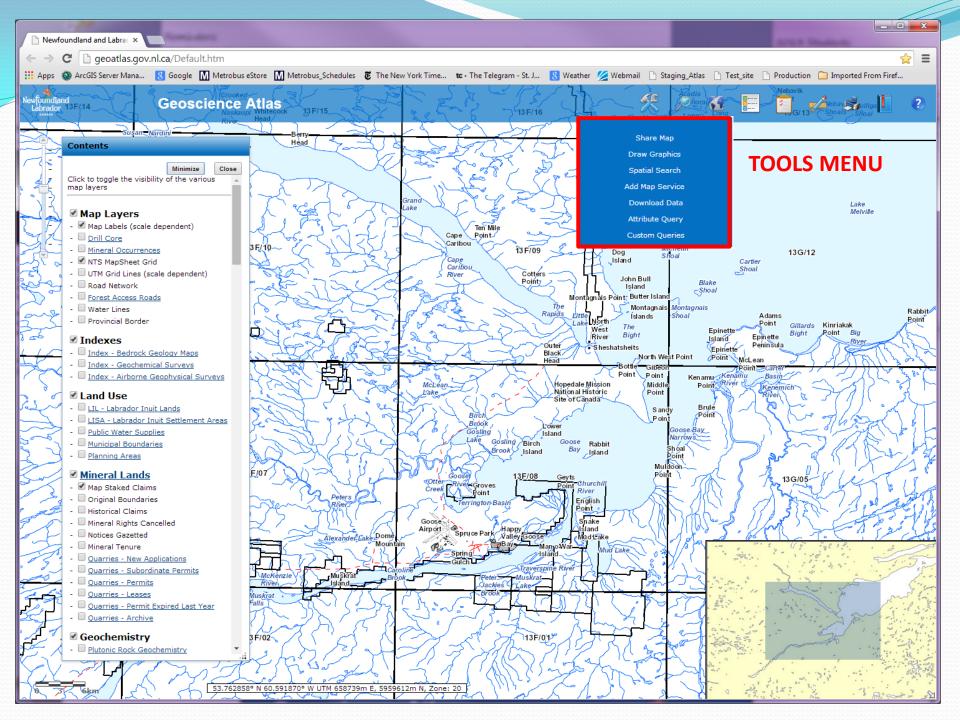

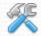

**TOOLS MENU**: -refer to Atlas Help for a more detailed description

## 1) Share Map:

- -creates a URL web address of the present map to share with colleagues
- -copy and paste the URL to an email and send
- -they will copy and paste the URL to their internet browser address bar and press enter to see the same view of the Atlas

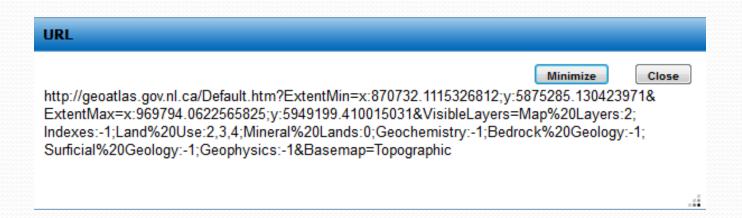

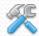

## **TOOLS MENU**: -refer to Atlas Help for a more detailed description

#### 2) Draw Graphics:

- -add points, lines, polylines, polygons and text to your map
- -when printing, these graphics are only included using the quick print tools on the lower right side of the print window

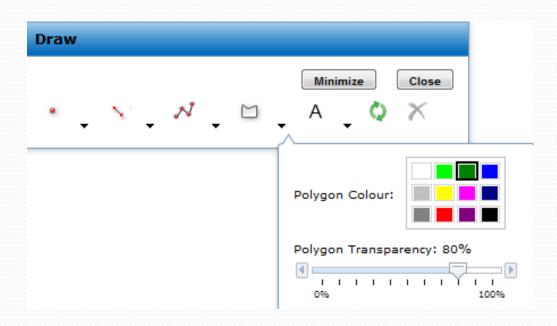

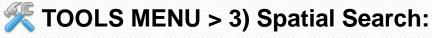

- -based on overlap of
- i) a drawn graphic (e.g. intersecting a line or within a polygon), or
- ii) current results (i.e. current selection in a Search Results window)

Buffer Distance can be used around either Graphic or Current Results.

Example: What mineral occurrences are within 10km of Corner Brook?

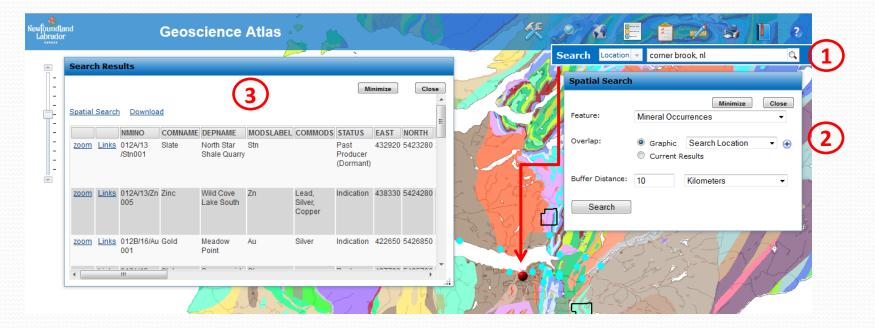

# TOOLS MENU > 3) Spatial Search:

Example: What mineral occurrences occur within granites on the Island?

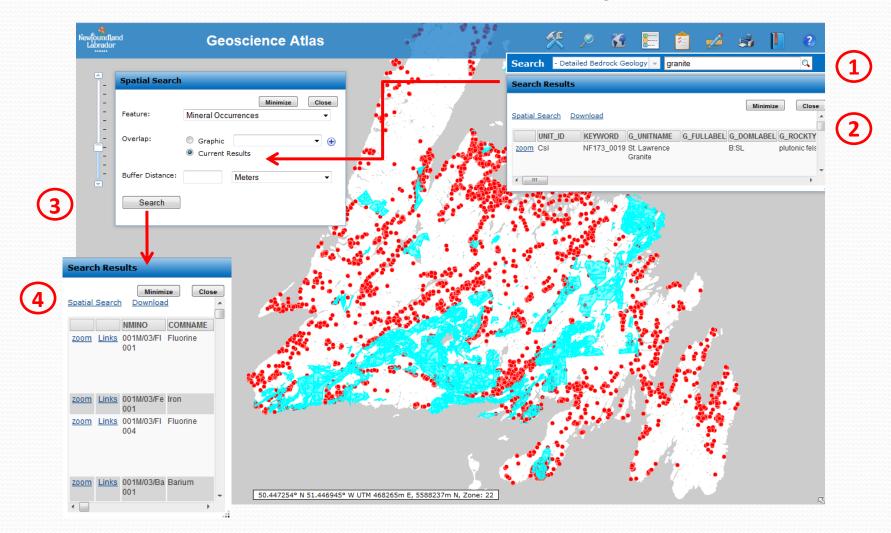

# **TOOLS MENU > 4) Add Map Service:**

Example: enter URL <a href="http://services.arcgisonline.com/arcgis/rest/services">http://services.arcgisonline.com/arcgis/rest/services</a>, click Get Services and choose a service such as Ocean Basemap - in the 'Reorder' tab, move the added layer above the Atlas layers (note that Atlas layers cannot be reordered).

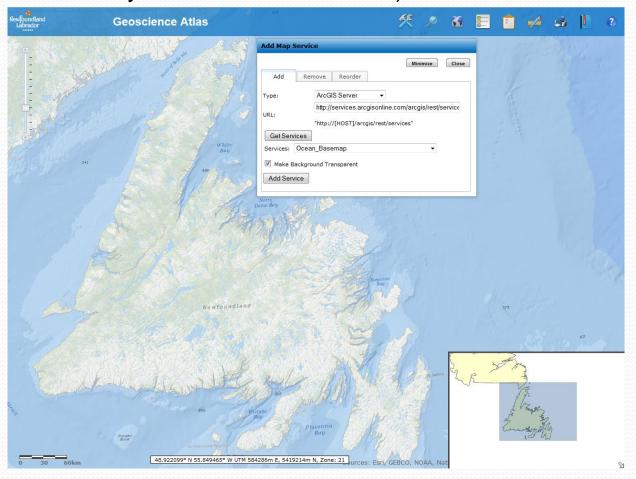

Note that ArcGIS Online layers are in WGS84 datum, so will not overlay perfectly on Atlas layers (NAD27).

# **TOOLS MENU > 5) Download Data (Extract):**

Choose the layer from the drop-down list (vector features or raster images). The layer does not have to be turned on. Base maps cannot be downloaded.

'Features' (i.e. point, line or polygon vector features) within the current window extents are downloaded in the chosen format (.shp, .gdb or .dgn).

Save the .zip file to your computer.

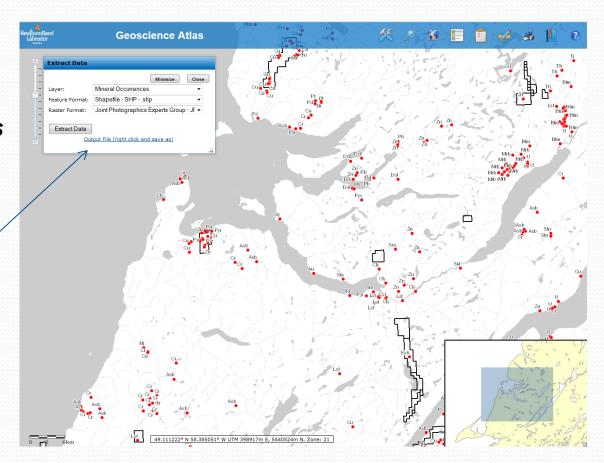

# TOOLS MENU > 5) Download Data (Extract):

For 'Raster' images (e.g. geophysics raster images, lake seds element images), the whole image is downloaded in the chosen format (.jpg, .tif, or .png). The layer does not have to be turned on.

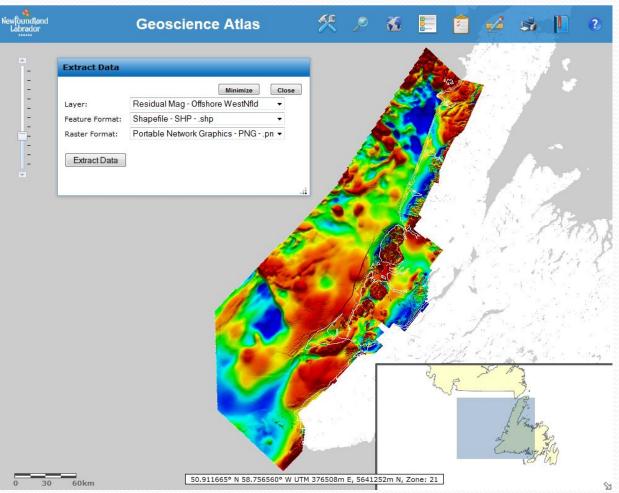

# TOOLS MENU > 6) Attribute Query:

Select the layer and field (attribute) of interest; choose an operator and click on 'Get Sample Values' for **examples** of values; select a value from the drop down list or enter a value in the box below; click on the 'Add to Query Expression' and Run the Query; Search Results will be highlighted on the map

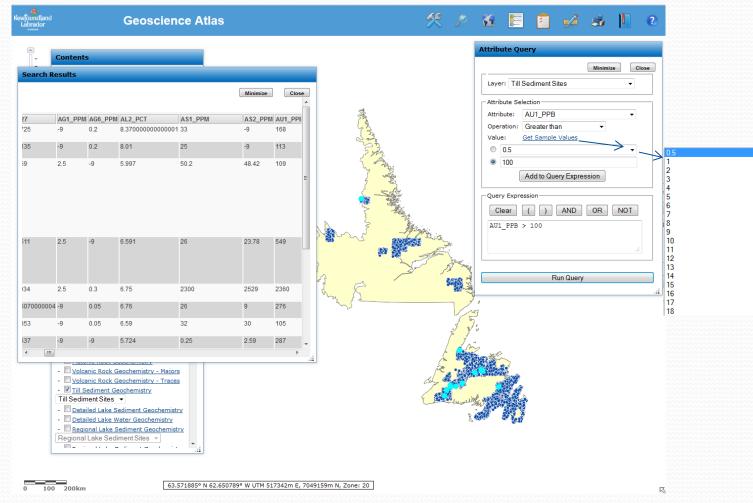

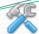

## TOOLS MENU > 7) Custom Query:

Select one of 17 Custom Query forms.

Example: search for 'mafic' Stratigraphic Units of the Victoria Lake Supergroup

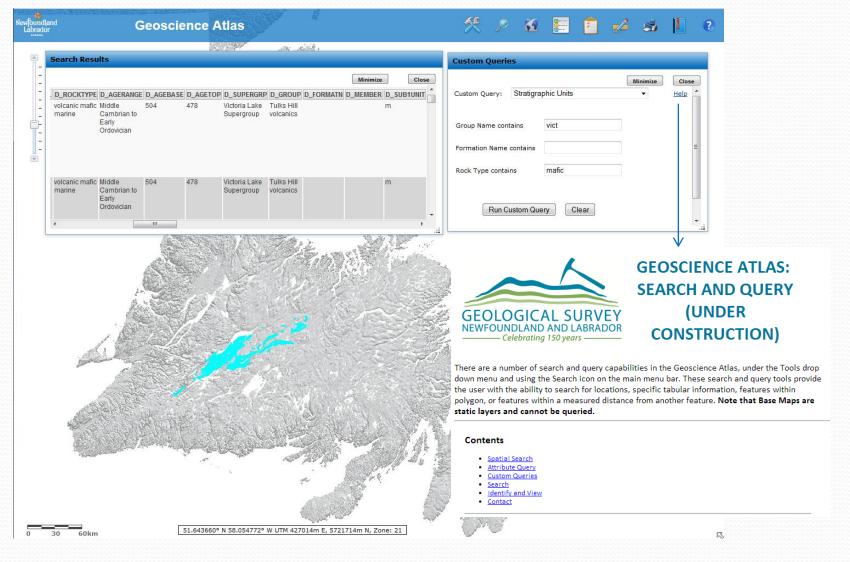

Search: for Locations (e.g. 50 Elizabeth Ave., St. John's, NL)
Click on the red dot to go to Bing Bird's Eye view; can also do a Spatial
Search around that location

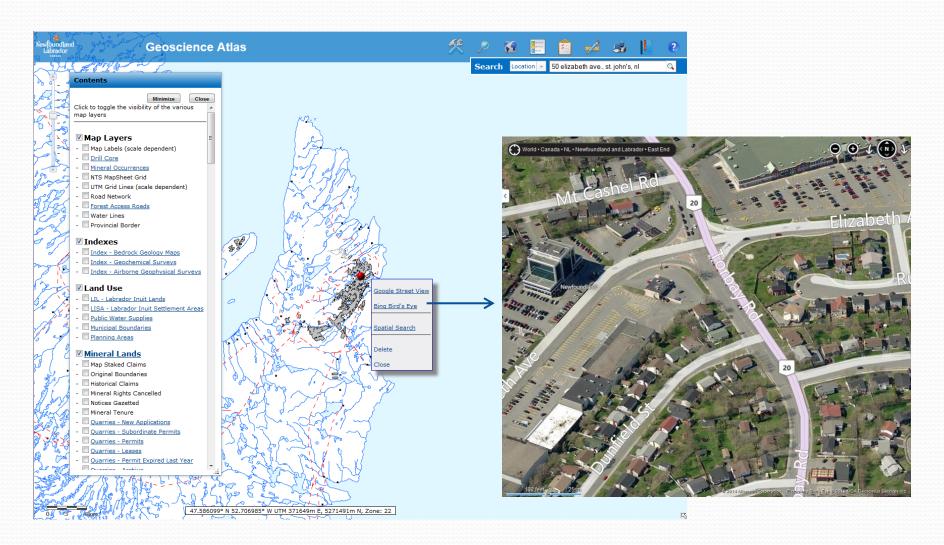

Search: for layer information -choose ALL, or an individual group or layer, from the drop down list, to do a text search; type the search text (e.g. buchans) and press enter.

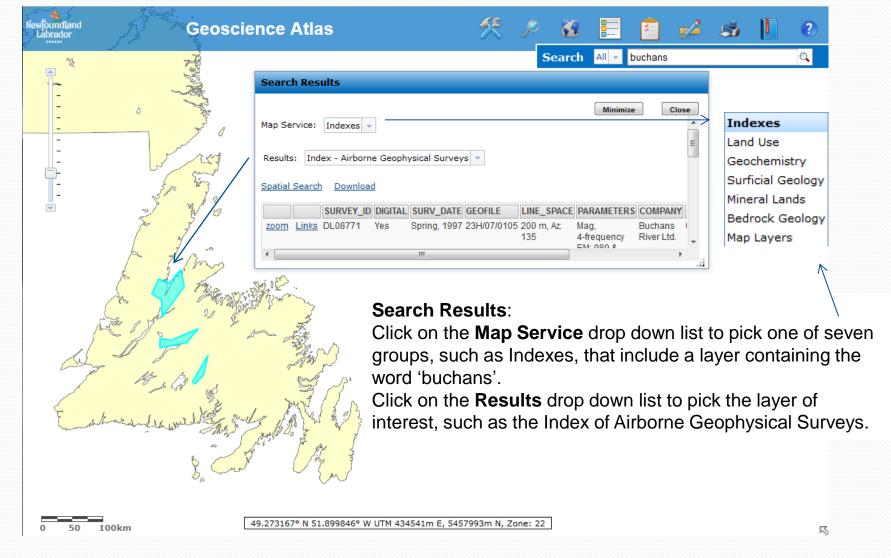

**Search Results Window**: a pop-up window with results from Spatial Search, Attribute Query, Custom Query, Search icon and Cursor Identify (maximum of 1000 records). For each record – can 'zoom' to feature and 'Link' to further information (e.g. Airborne Surveys, Geofiles, Mineral License Inquiry, MODS, photos in the future) **Spatial Search** link – can use the search results in a further spatial search **Download** link – provides the search results in an output **shape** file

or click and drag over the results table to select them and copy and paste to a

spreadsheet

Example: Did Noranda hold any claims in the province between 2000 and 2011? If so, how much money did they spend on each claim (scroll to Total Expenditures column on right side of the table)? Zoom to each claim using the 'zoom' link beside each record. Check out their assessment reports using the 'Links' beside each record.

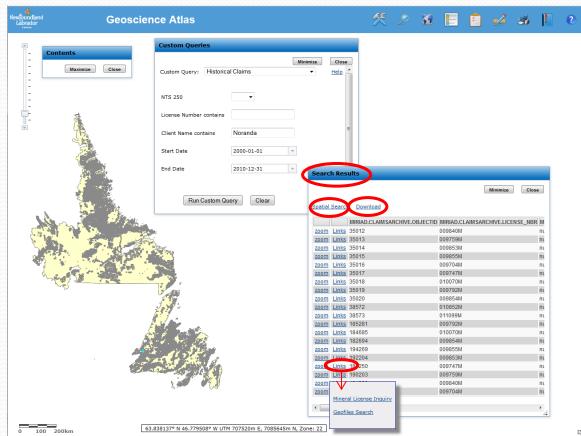

# Base Maps:

Base maps display under all other layers; they cannot be queried or downloaded. More detailed information is supplied as you zoom in.

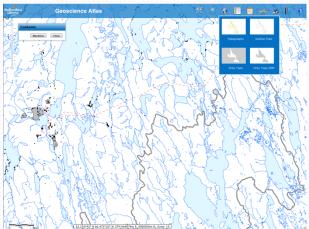

Topographic

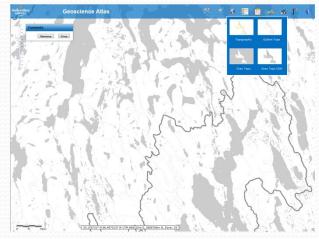

**Grey Topo** 

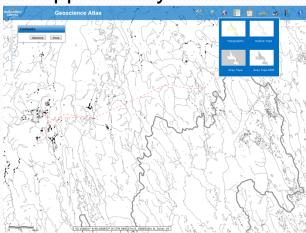

**Outline Topo** 

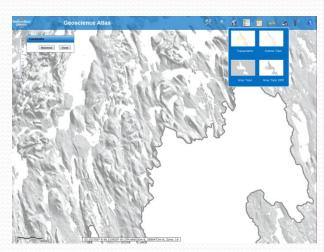

**Grey Topo DEM** 

Legend: includes all features for all open layers, not just features in the map window; base maps, road networks and raster image values are not included

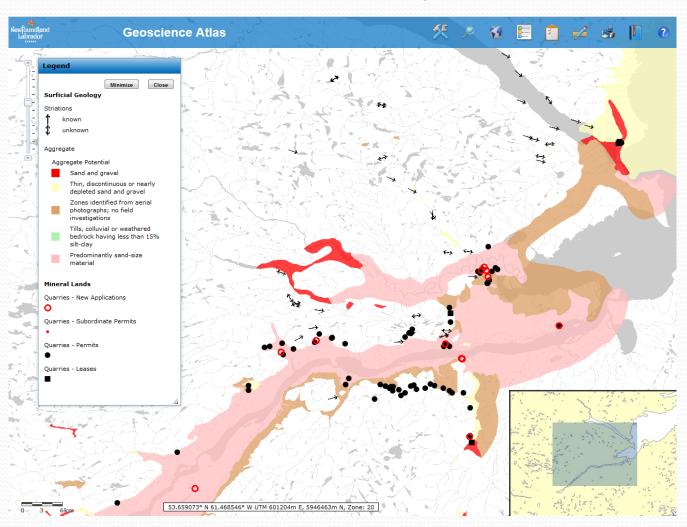

# Contents:

- -on by default, click icon to toggle off; can minimize and move around
- -order cannot be changed; all drop down lists use this order
- -groups are not collapsible
- -points, lines and polygons are listed in the top half; geophysics images are listed in the bottom half
- -see Atlas Help > List of Layers for a complete list and description

**Content Layers:** this is the standard order; if your order is different, please refresh your browser (F5 or )

Map Layers – Map Labels to Contours
Indexes – Bedrock Geology to Airborne Geophysics
Land Use – LIL to Planning Areas
Mineral Lands – Map Staked Claims to Archived Quarries
Geochemistry – Plutonic Rocks to Lake Seds Geochem Images
Bedrock Geology – 1:1million Faults & Contacts to Hydrogeology
Surficial Geology – Carbon 14 Age Dates to Regional Surficial Geology
Geophysics – Shabogamo Lake 2011 to Residual Mag Newfoundland

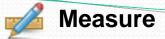

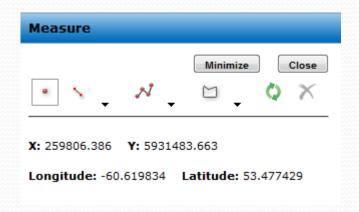

#### **Point**

Provides X/Y coordinates in UTM (**Zone 21**) and Longitude/Latitude, based on the **NAD83** datum (note that the coordinates at the bottom of the map window are based on NAD27). Values can be selected, copied and pasted.

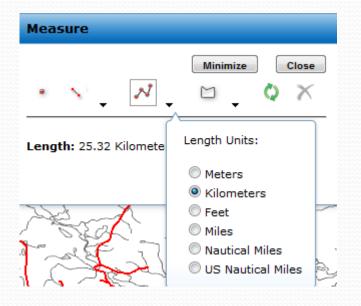

#### **Polyline**

Click the arrow next to the polyline icon to choose a unit of measurement. On the map click to start drawing, click to add vertices and double click to finish. The length of the polyline displays in the unit of measurement chosen. The default unit is Kilometers.

See Atlas Help file for Line and Polygon options, Clear and Close.

# Print

Click the Print icon to open another window with a preview of the map and several printing options below.

<u>Custom Print</u> (left side): Fill in the Map Title, choose a Map Layout from the drop down list. If you manually enter a scale, the map will be based on the centre of the preview image. Create Map and open the PDF to view, save and print the map. Drawn graphics **are not** included.

**Quick Print** (right side): Drawn graphics **are** included.

- 1. Print Image Prints the map 'as is' with no title or north arrow but with a scale bar.
- 2. Save Image The image is produced with no title, north arrow or scale bar. Right click on the image and save as a png or bmp (depending on your browser).
- 3. Save Image as PDF The image can be saved as a pdf file, with no title, north arrow or scale bar.
- 4. Print Legend The legend opens in a new window tab, listing feature symbols from the whole province for open layers, not just features in the map window. Click the print button to display the network printer options. Legend does not display base map info, road networks or image values.

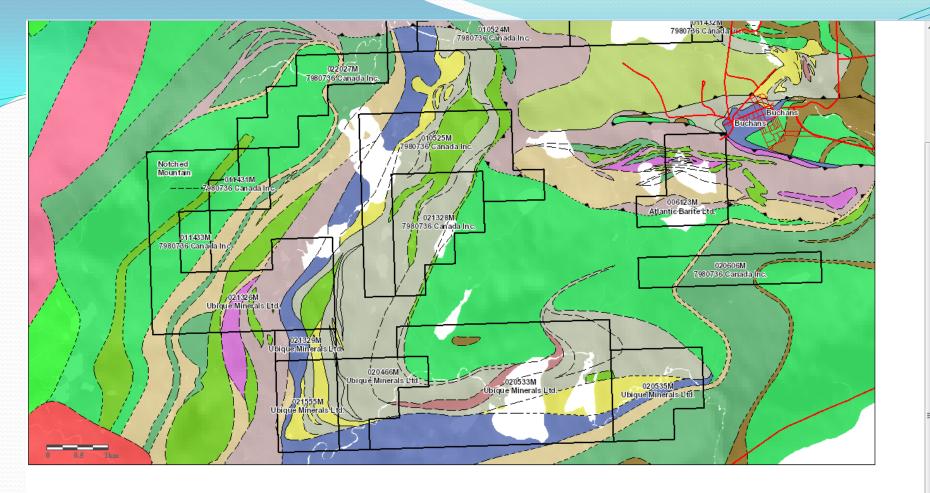

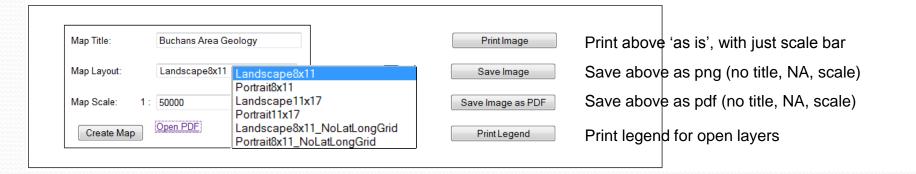

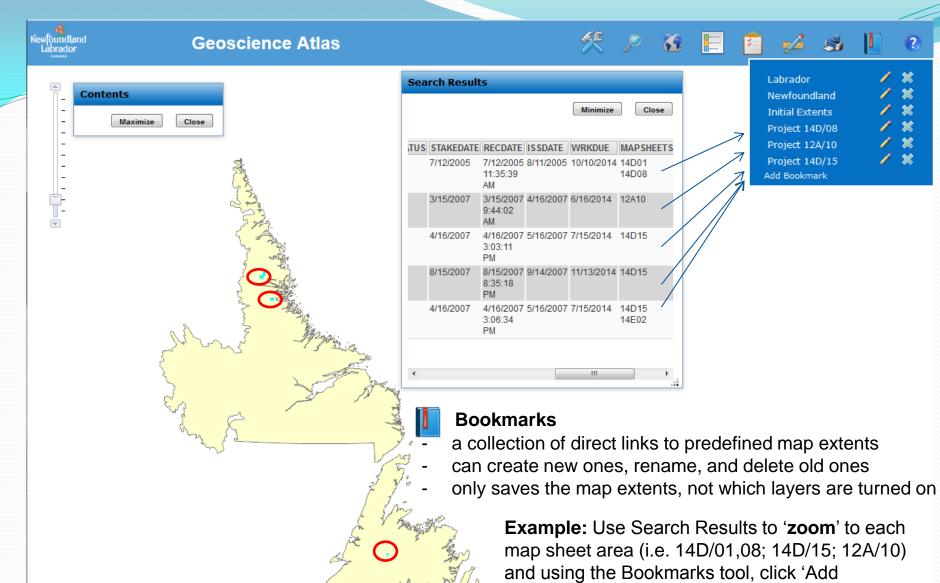

62.276185° N 43.876565° W UTM 869197m E, 6925100m N, Zone: 22

200km

Bookmark' for each project area.

Help

Atlas Help – provides brief descriptions of all the tools, as well as links to the Atlas Tutorial, Frequently Asked Questions (FAQ), List of Layers (description of all the layers), and a Search and Query help

file.

| GEOLOGICAL SURVEY NEWFOUNDLAND AND LABRADOR Celebrating 150 years                               | GEOSCIENCE ATLAS: ATLAS HELP |
|-------------------------------------------------------------------------------------------------|------------------------------|
| Select from the help topics below for guidance on how to use the various features of the Atlas: |                              |
| Atlas Tutorial (brief overview of the Atlas)                                                    |                              |
| Navigating the map (Zoom in and out, Pan)                                                       |                              |
| Tools (Share Map, Draw Graphics, Spatial Search, Add Map Service, D                             | ownload, Queries)            |
| Search (Location, Layers)                                                                       |                              |
| Base Maps (Topographic, Outline, Grey Topo, DEM)                                                |                              |
| Legend                                                                                          |                              |
| Contents                                                                                        |                              |
| Measure (Point coordinates, Line, Polygon)                                                      |                              |
| Print (To Scale, Image, PDF, Legend)                                                            |                              |
| DOORMAN N                                                                                       |                              |
| Help (Help, Contact, Natural Resources Website, Atlas Version)                                  |                              |
| Overview Map (Map location, Pan)                                                                |                              |
| Link to other help files:                                                                       |                              |
| Frequently Asked Questions                                                                      |                              |
| List of Lavers                                                                                  |                              |
| Search and Query                                                                                |                              |

Contact Information: 709-729-2301; GeoscienceOnline@gov.nl.ca
Home: link to the Department of Natural Resources web site
About Atlas: provides Atlas version number and link to Tamarack website